## **[Video] Manage Vendors**

Last Modified on 10/27/2023 12:23 pm

Use the Vendors page to manage the vendors assigned to your expenses. This lets  $\,\rm{cor}$ you quickly select a specific vendor when entering expenses in both Itemized Entry and Quick Entry.

#### **In this article:**

- Add [Vendors](http://help.kidkare.com/#add-vendors)
- Edit [Vendors](http://help.kidkare.com/#edit-vendors)
- Delete [Vendors](http://help.kidkare.com/#delete-vendors)

**Required Permissions:** You must have the **Vendor/Receipts** permission enabled on your account to access and work with the Vendors page.

# **Add Vendors**

- 1. From the menu to the left, click **Expenses**.
- 2. Click **Manage Vendors**. The Vendors page opens.

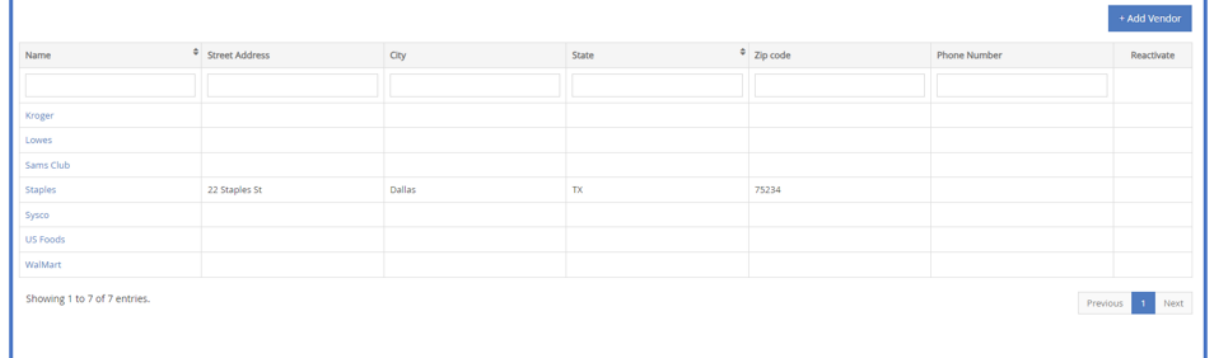

3. Click **Add Vendor**. The Add Vendor pop-up opens.

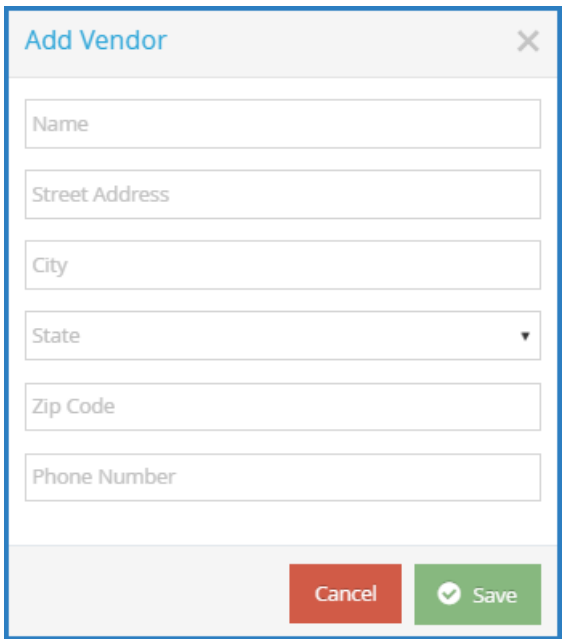

- 4. Click the **Name** box and enter the vendor's name. This box is required.
- 5. Enter the vendor's street address, city, state, zip code, and phone number, if needed.
- 6. Click **Save**. The vendor is added to the table.

**Note:** You an also access the Add Vendor pop-up from the Add Expense page. When adding an itemized entry or a quick entry, click the **Vendor** drop-down menu and select **Add Vendor.** The Add Vendor pop-up opens.

## **Edit Vendors**

- 1. On the Vendors page, click the name of the vendor to change. the Edit Vendor pop-up opens.
- 2. Enter new information over the existing information.
- 3. Click **Save**.

## **Delete Vendors**

- 1. On the Vendors page, click the name of the vendor to change. the Edit Vendor pop-up opens.
- 2. Click **Delete.**
- 3. To restore a deleted vendor, click **Restore** next to the vendor to restore. If you do not see your deleted vendors listed on the Vendors page, click **Filters** in the top-right corner and select **Deleted.**